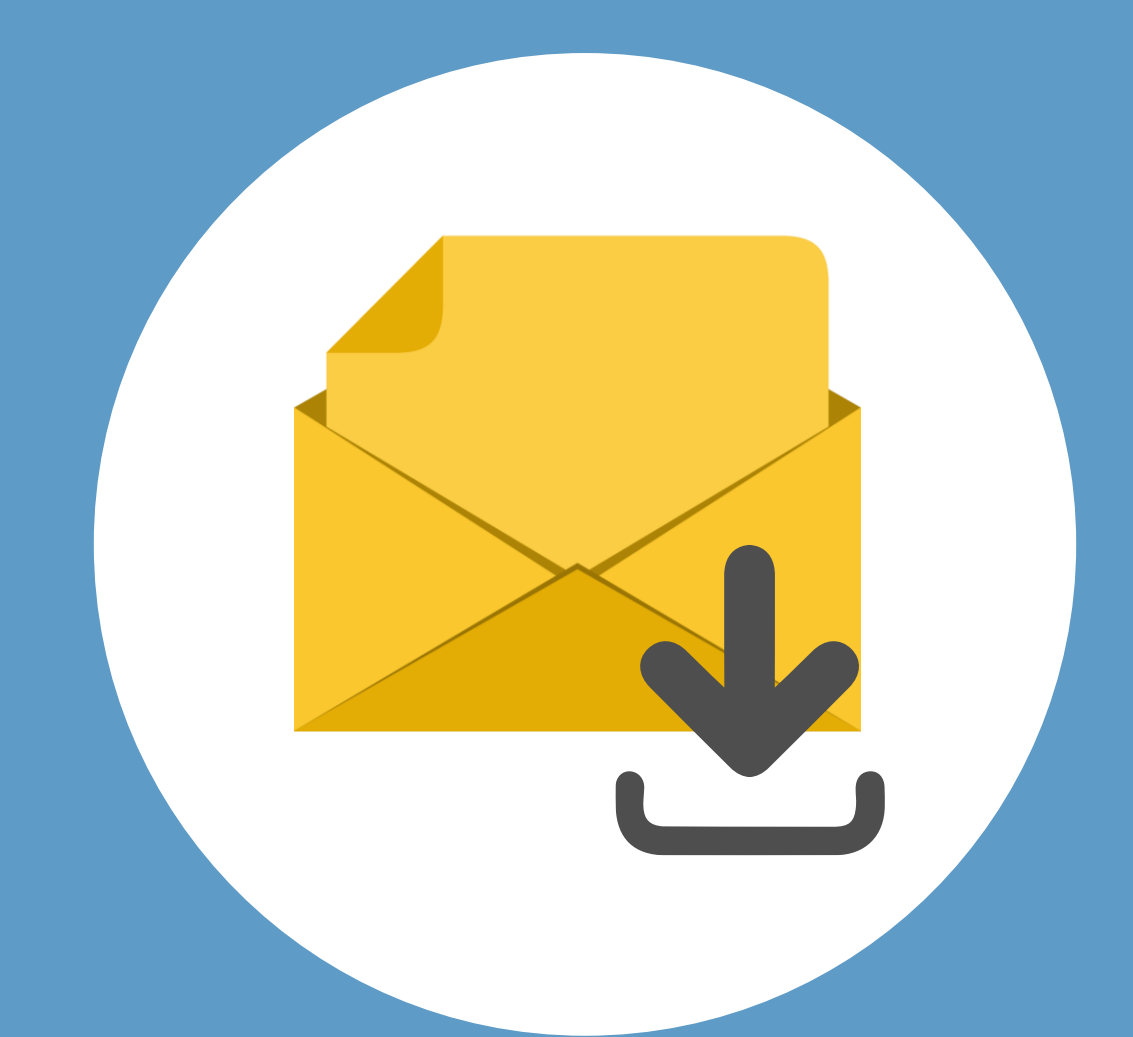

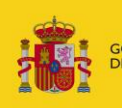

OBIERNO **MINISTERIO** ESPAÑA **DE IUSTICIA**  Justicia

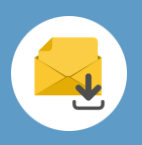

# **¡Bienvenido!**

Para **descargar un mensaje** en LexNET seguimos estos pasos:

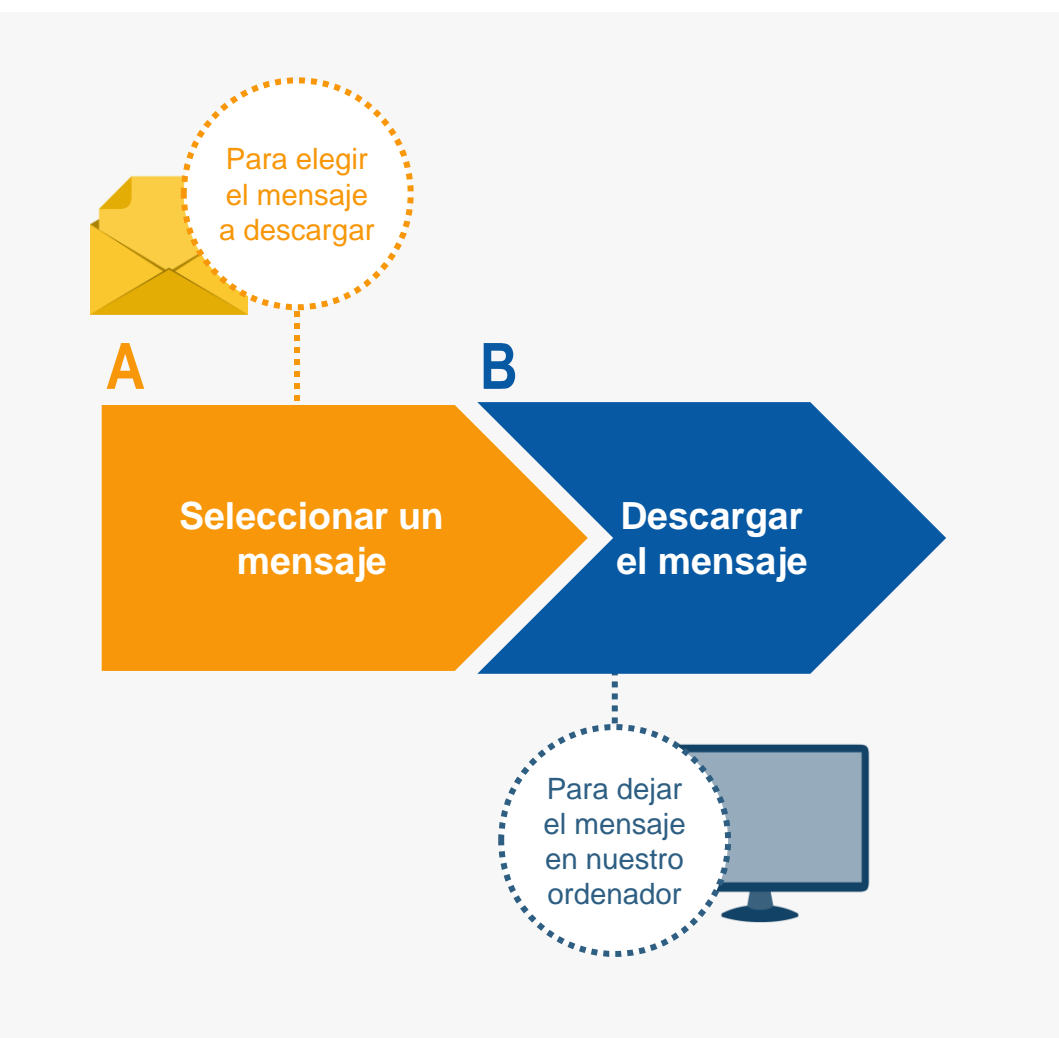

### *¡Veamos cada uno de ellos con detenimiento!*

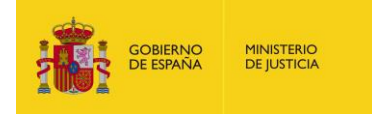

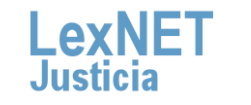

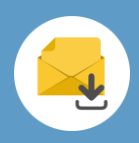

# **A Seleccionar un mensaje**

**1 Seleccionamos el mensaje a descargar.** En nuestro ejemplo seleccionamos un **Acuse de recibo** en la carpeta de correspondiente.

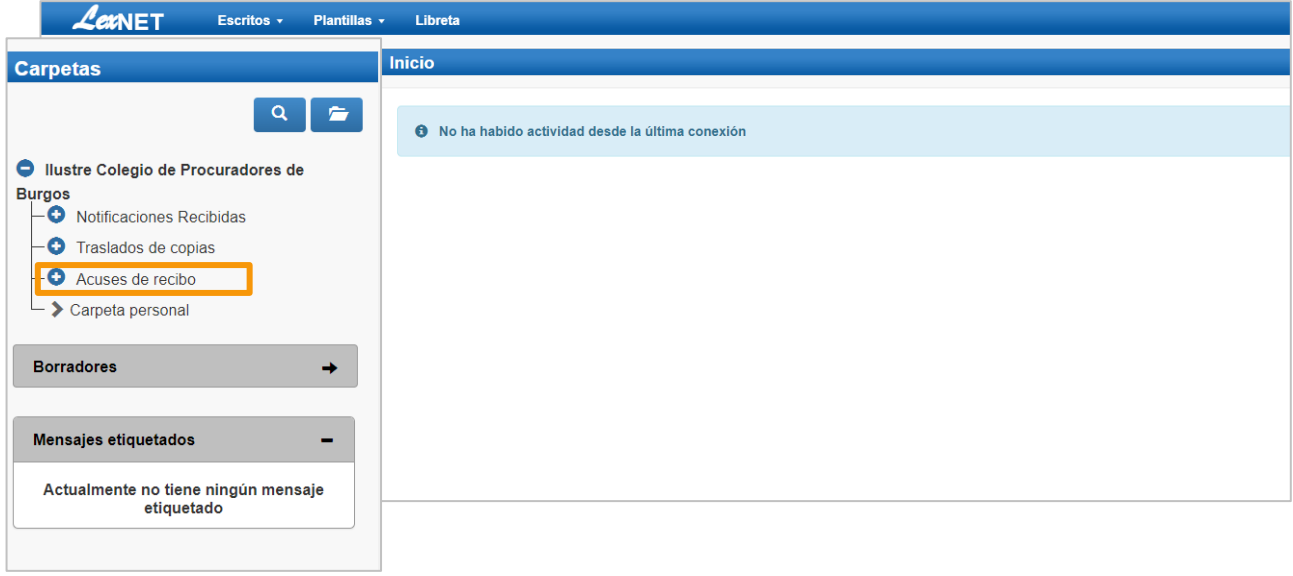

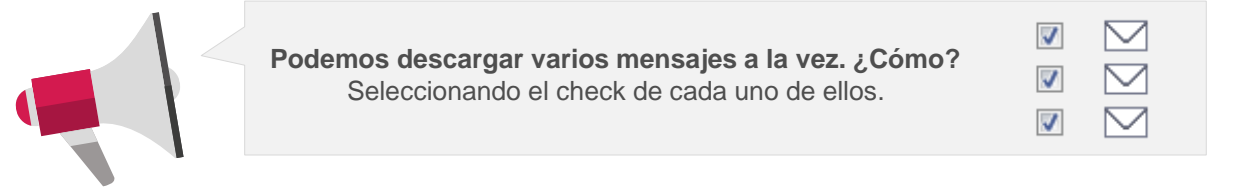

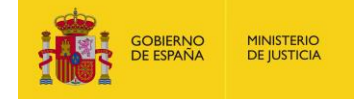

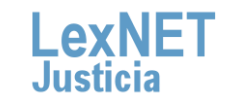

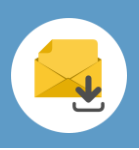

Se muestra el listado de mensajes, tenemos **dos opciones** para seleccionar el mensaje que queremos descargar:

#### Opción A

Pulsando **el check** del mensaje.

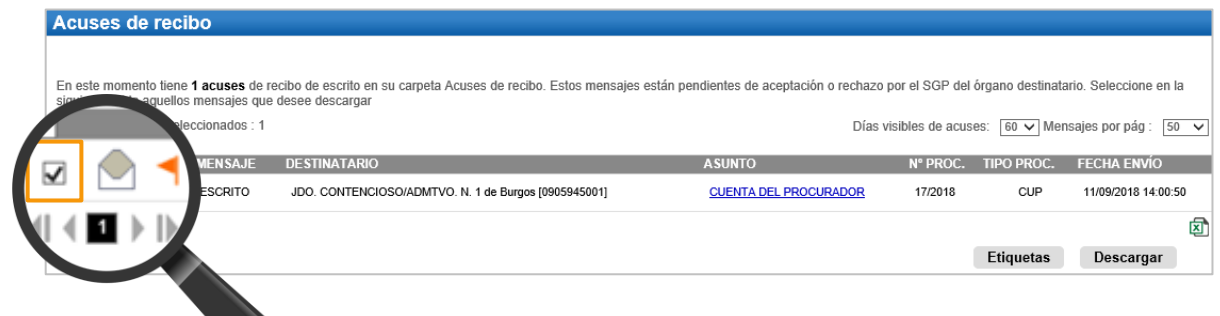

Opción B

Pulsando en el **asunto** para acceder al mensaje.

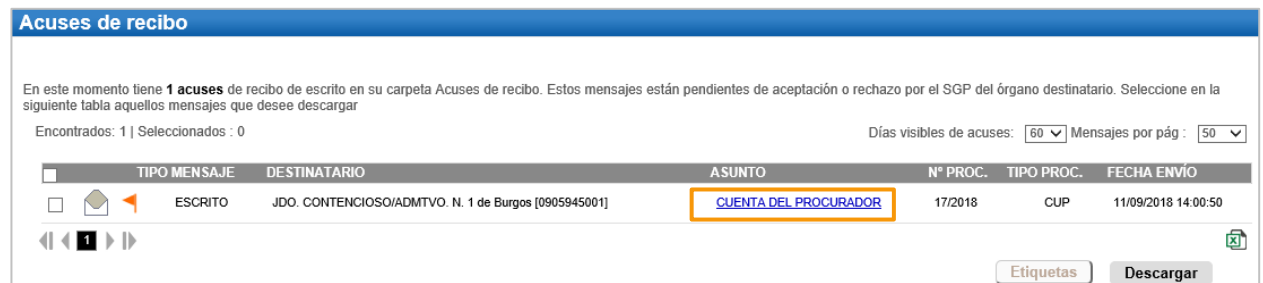

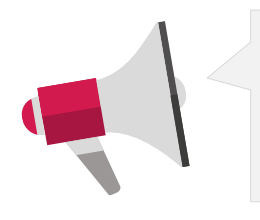

Los **mensajes** están disponibles en los buzones durante un período de **90 días** desde que la recibes en tu buzón.

Solo los **acuses de recibo se podrán recuperar** pasado ese plazo, **previa Auditoría** realizada por el administrador del colegio profesional.

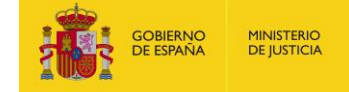

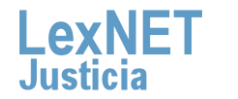

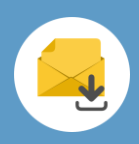

# **B Descargar el mensaje**

Seleccionado el mensaje **procedemos a descargarlo**, dependiendo de la forma que hayamos elegido encontramos **dos opciones:** 

#### Opción A

Desde la **pantalla de Acuses de recibo** pulsamos descargar**.**

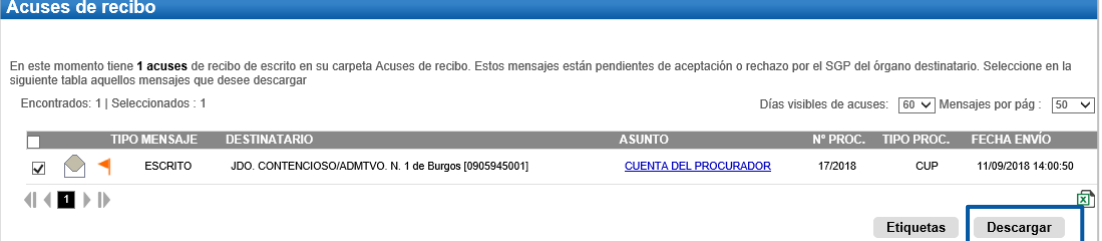

#### Opción B

Desde el **Asunto del mensaje** pulsamos descargar.

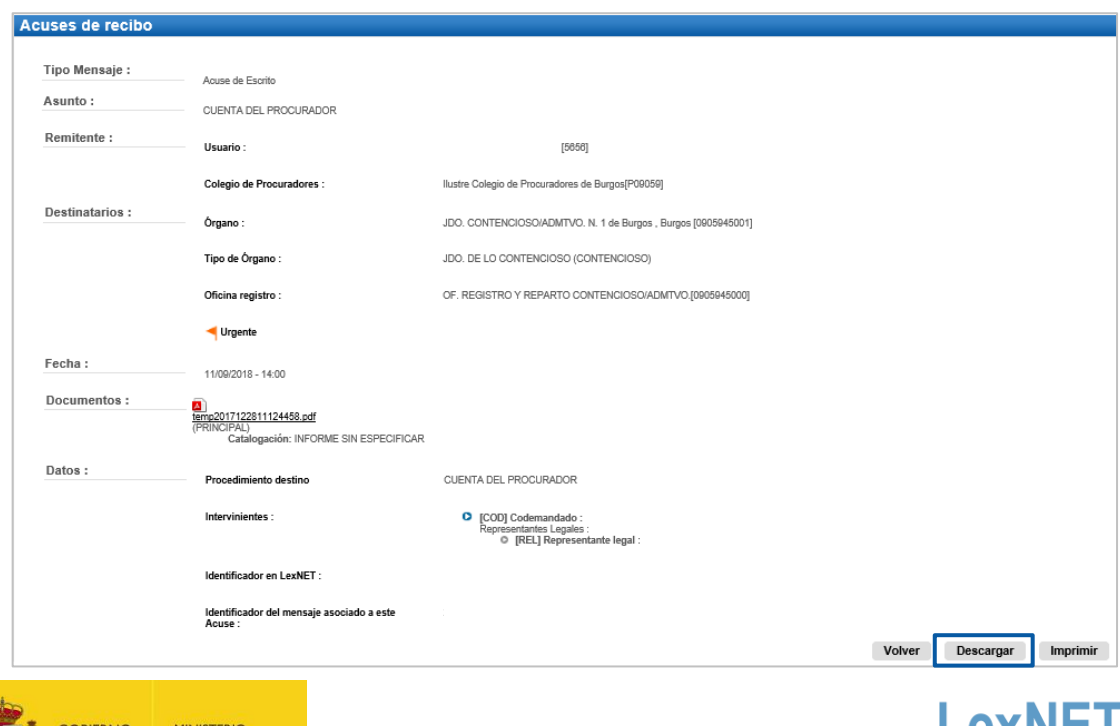

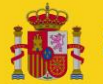

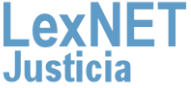

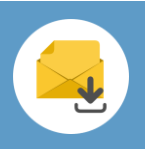

**3**

**OBIERNO**<br>DE ESPAÑA

**MINISTERIO**<br>DE JUSTICIA

Se muestra un **mensaje** preguntando si deseamos **abrir o guardar**  el fichero generado. **Pulsamos** en el botón **"Abrir".** 

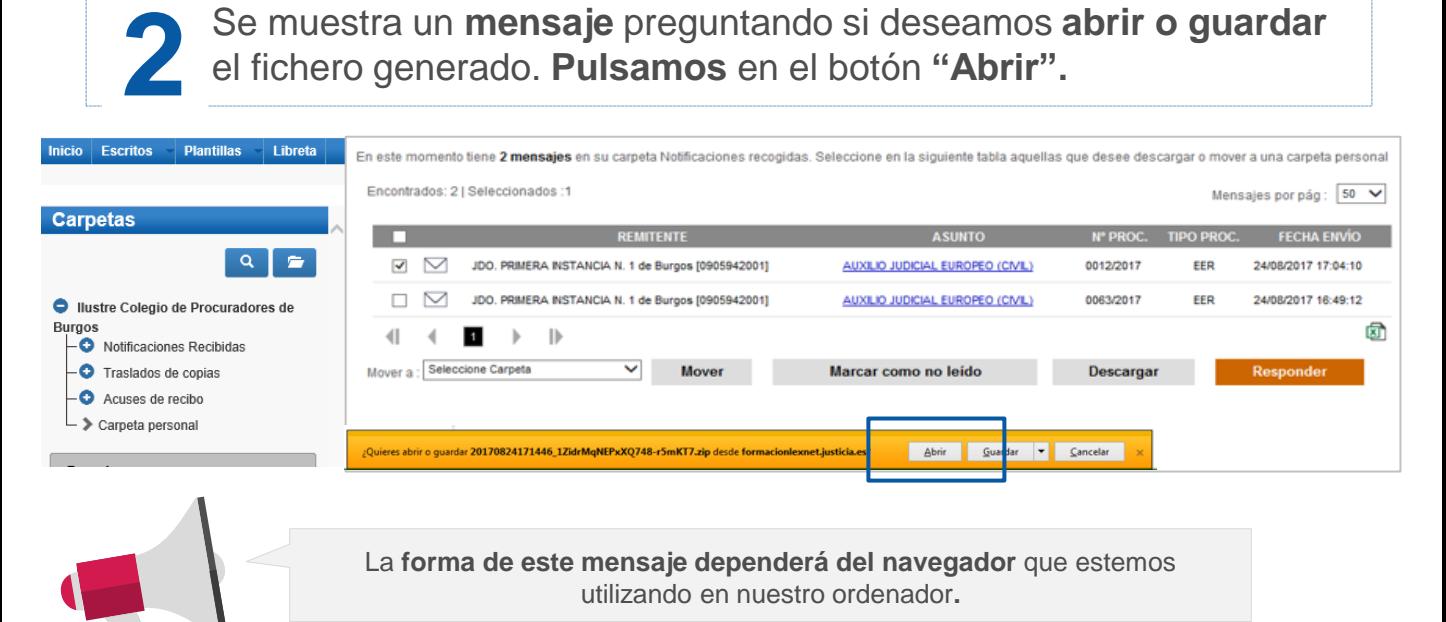

Se abre una **carpeta con los documentos descargados** donde vemos tanto un fichero PDF con los datos del mensaje como los archivos del mismo.

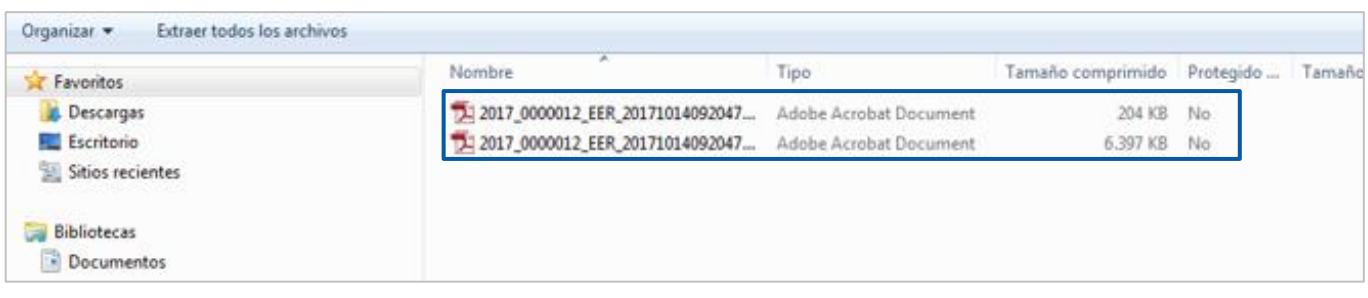

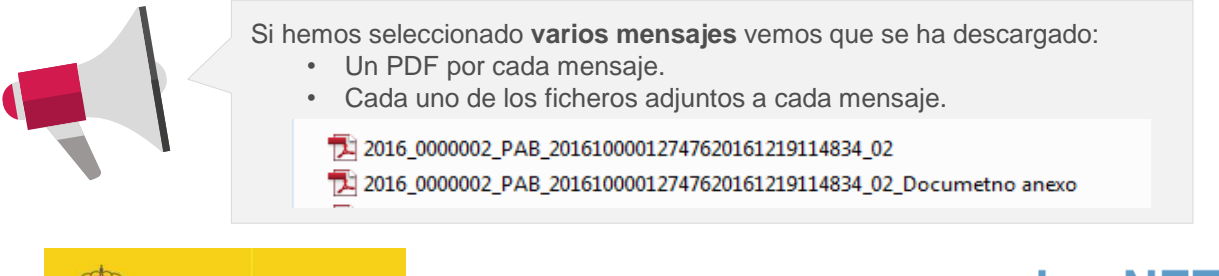

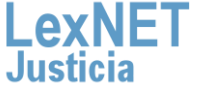

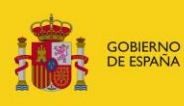

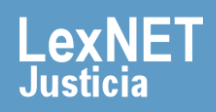